## ZyAIR G-100

### Wireless LAN 54M PC Card

## Quick Installation Guide

Version 1.0 July 2003

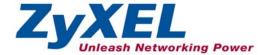

## About Your ZyAIR

The ZyAIR is an IEEE 802.11g compliant wireless LAN PC card that fits into any CardBus slot. With the ZyAIR, you can enjoy the wireless mobility within the coverage area. The IEEE 802.11g technology provides greater range and offers transmission rate at up to 54 Mbps.

#### Ad-Hoc Application

An ad-hoc network consists of two or more computers communicating with one another through the wireless network. No access points (APs) or existing wired networks are needed.

#### Infrastructure Application

When wireless clients wish to access and share resources on the wired network, they should use infrastructure mode. Wireless clients may move or roam from one coverage area to another seamlessly without network interruption.

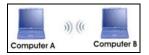

Ad-hoc Network Example

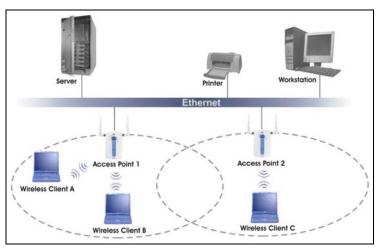

Infrastructure Network Example

## Installation Overview

- **1.** Installation Requirements
- 2. Hardware Installation
- 3. Driver Installation
- 4. ZyAIR Wireless LAN Utility Installation
- 5. Disable Windows XP Wireless Configuration Tool
- 6. Accessing the ZyAIR Utility

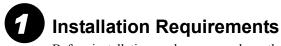

Before installation, make sure you have the following requirements.

- At least 32 MB RAM (64 MB recommended)
- A minimum of 20 MB available hard disk space
- A CD-ROM drive
- A CardBus slot
- Windows 98 SE/ME/2000/XP
- Windows 98 SE users may need the Windows 98 SE CD

## 2 Hardware Installation

Follow the steps below to install the ZyAIR in your computer.

- **1.** Save your work and close all applications.
- **2.** Locate an available CardBus slot on the computer.
- **3.** With the pin connector facing the slot and the LED side facing up, slide the ZyAIR into the slot. The LEDs turn on if the ZyAIR is properly inserted.

Never bend, force or twist the ZyAIR into the CardBus slot.

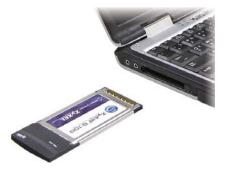

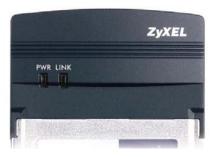

## LED Display

| LED  | COLOR | STATUS   | DESCRIPTION                                                            |
|------|-------|----------|------------------------------------------------------------------------|
| PWR  | Green | On       | The ZyAIR is receiving power.                                          |
|      |       | Off      | The ZyAIR is not receiving power.                                      |
| LINK | Green | On       | The ZyAIR has a connection to a wireless LAN.                          |
|      |       | Blinking | The ZyAIR is scanning for a wireless device to which it is to connect. |
|      |       | Off      | The ZyAIR is not connected to a wireless LAN.                          |

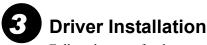

Follow the steps for the appropriate version of Windows to install the ZyAIR driver. After the driver is installed successfully proceed to install the ZyAIR Wireless Utility.

### Windows 98 SE

- 1. When Windows automatically detects the ZyAIR, click Next.
- 2. Select Search for the best driver for your device. (Recommended). and click Next.

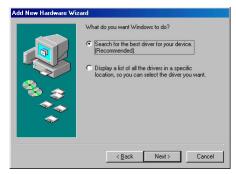

**3.** Insert the Installation CD into your CD-ROM drive. Select **CD-ROM drive** and click **Next**.

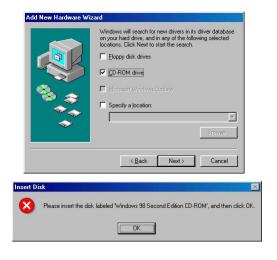

- 4. When prompted, insert the Windows 98 SE CD and click OK. Or specify the location of the Windows 98 SE installation files and click OK.
- 5. When Add New Hardware Wizard finds the driver file, click Next.
- 6. Click Finish and restart the computer when prompted.

#### Windows Me

- Windows automatically detects the ZyAIR. Select Specify the location of the driver (Advanced), then click Next.
- Add New Hardware Wizard

   Windows has found the following new hardware:

   PCI Network Controller

   Windows can automatically search for and install software that supports you hardware (If your hardware cane with installation media, inset) it now and click Next.

   What would you like to do?

   • Automatic search for a better driver (Recommended)

   • Specify the location of the driver (Advanced)

   Add New Hardware Wizard
- Insert the Installation CD into your CD-ROM drive. Select Search for the best drive for your device then select only Removable Media (Floppy, CD-ROM ...) and click Next.

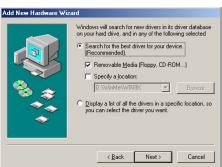

- 3. When the Add New Hardware Wizard finds the driver, click Next.
- 4. Click Finish and restart the computer when prompted.

#### Windows 2000

- 1. When Windows automatically detects the ZyAIR, click Next.
- 2. Insert the Installation CD into your CD-ROM drive. Select Search for a suitable driver for my device (recommended) and click Next.

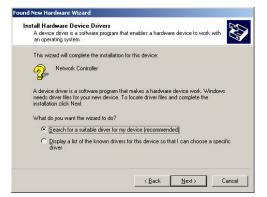

**3.** Select **CD-ROM drive** and click **Next**.

| nd New Hardware Wizard                                                                     |                                                                         |  |
|--------------------------------------------------------------------------------------------|-------------------------------------------------------------------------|--|
| Locate Driver Files<br>Where do you want Windows to search I                               | for driver files?                                                       |  |
| Search for driver files for the following ha                                               | rdware device:                                                          |  |
| Network Controller                                                                         |                                                                         |  |
| The wizard searches for suitable drivers in<br>any of the following optional search locat  | n its driver database on your computer and in<br>ions that you specify. |  |
| To start the search, click Next. If you are<br>insert the floppy disk or CD before clickin | searching on a floppy disk or CD-ROM drive,<br>g Next.                  |  |
| Optional search locations:                                                                 |                                                                         |  |
| Floppy disk drives                                                                         |                                                                         |  |
| CD-ROM drives                                                                              |                                                                         |  |
| Specify a location                                                                         |                                                                         |  |
| Microsoft Windows Update                                                                   |                                                                         |  |
|                                                                                            |                                                                         |  |
|                                                                                            | < Back Next > Cancel                                                    |  |

- 4. When the Add New Hardware Wizard finds the driver, click Next.
- 5. If a Digital Signature Not Found window displays, click Yes to continue.

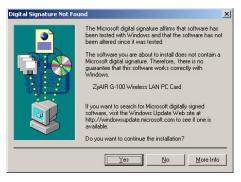

6. Click Finish and restart the computer when prompted.

#### Windows XP

1. Windows automatically detects the ZyAIR. Select Install from a list or specific location (Advanced), then click Next.

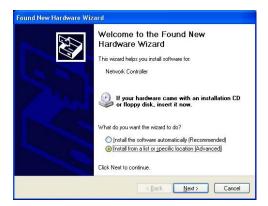

 Insert the Installation CD into your CD-ROM drive. Select Search for the best drive in these locations then select only Search removable media. (Floppy, CD-ROM ...) and click Next.

**3.** If the following warning window displays, click **Continue Anyway**.

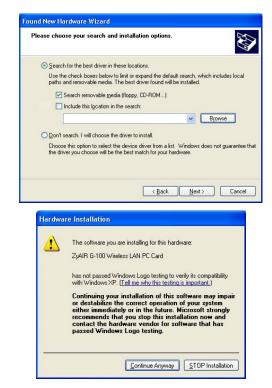

4. Click Finish and restart the computer when prompted.

**2** ZyAIR Wireless LAN Utility Installation

The installation procedures are similar for all support Windows versions. Windows XP screen shots are shown unless otherwise specified.

1. After you have successfully installed the driver, Windows automatically searches and runs the setup program for the ZyAIR Utility. If Windows cannot locate the setup program, a warning screen displays.

If the setup program is stored on your computer, click **Ignore** to locate and run the setup program manually.

2. A Welcome screen displays. Click Next.

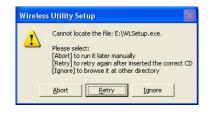

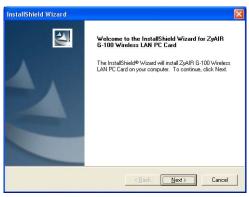

**3.** Click **Next** to accept the default file location or click **Browse** to select an alternate folder.

**4.** Click **Next** to start the installation process.

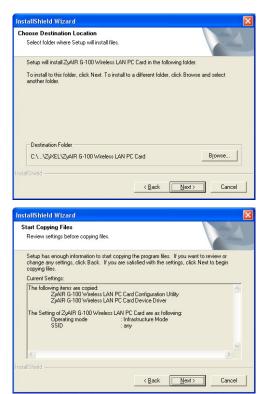

**5.** Click **Finish** to restart the computer and complete the installation process.

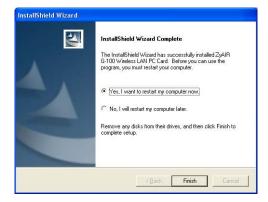

# **5** Disable Windows XP Wireless Configuration Tool

Windows XP includes a configuration tool for wireless devices.

DO NOT use the Windows XP configuration tool and the ZyAIR Utility at the same time. It is recommended you use the ZyAIR Utility to configure the ZyAIR.

Follow the steps below to disable the Windows XP configuration tool.

- **1.** Double-click the network icon for wireless connection in the system tray.
- 2. When a Connect to Wireless Network window displays, click Advanced.

|                                             |              | 2 2 2                  |
|---------------------------------------------|--------------|------------------------|
| Connect to Wire                             | less Network | ?                      |
| The following netw<br>it from the list, and |              | access a network, sele |
| Available networks                          |              |                        |
| I PK3A<br>I sw3 337                         |              |                        |
| ▲ sw3_337<br>▲ TW1629                       |              |                        |
|                                             |              | k kev (WEP). To access |

3. In the Wireless Network Connection Properties window, make sure the Use Windows to configure my wireless network settings check box is *not* selected. Click OK.

|                       | Wireless Networks                            | Planeraodaon       |                                     |
|-----------------------|----------------------------------------------|--------------------|-------------------------------------|
| Use                   | Windows to configur                          | e my wireless net  | twork settings                      |
|                       | ble <u>n</u> etworks:                        |                    |                                     |
| -                     | innect to an available                       | e network, click C | 1                                   |
| 1 sw3_337<br>1 TW1629 |                                              |                    | Configure                           |
|                       |                                              |                    | Refresh                             |
| -                     | red networks;<br>natically connect to a<br>r | vailable network:  | s in the order listed               |
| Auton                 | natically connect to a                       | vailable network:  | s in the order listed               |
| Auton                 | natically connect to a                       | vailable network:  |                                     |
| Auton                 | natically connect to a                       |                    | Move <u>up</u><br>Move <u>d</u> own |
| Auton<br>below        | natically connect to a<br>r.                 | we Pr <u>o</u> pe  | Move <u>up</u><br>Move <u>d</u> own |

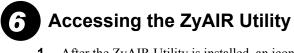

**1.** After the ZyAIR Utility is installed, an icon appears in the system tray.

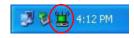

#### If the ZyAIR Utility icon displays, the ZyAIR is installed properly.

**2.** Double-click on the **ZyAIR Wireless LAN Utility** icon in the system tray to open the ZyAIR Wireless LAN Utility program.

Refer to the *ZyAIR G-100 User's Guide* to configure the ZyAIR using the ZyAIR Utility.

## Troubleshooting

| PROBLEM                                       | CORRECTIVE ACTION                                                                                                    |
|-----------------------------------------------|----------------------------------------------------------------------------------------------------|
| Windows does not<br>auto-detect the<br>ZyAIR. | Make sure the ZyAIR is inserted into the computer CardBus slot properly and then restart your computer. Check the LEDs on the ZyAIR.                                                                                                    |
|                                               | Perform a hardware scan by clicking <b>Start</b> , <b>Settings</b> , <b>Control</b><br><b>Panel</b> and double-clicking <b>Add/Remove Hardware</b> . (Steps<br>may vary depending on the version of Windows).<br>Follow the on-screen instructions to search for the ZyAIR and<br>install the driver.       |
|                                               | Check for possible hardware conflicts. In Windows, click <b>Start</b> , <b>Settings</b> , <b>Control Panel</b> , <b>System</b> , <b>Hardware</b> and then click <b>Device Manager</b> . Verify the status of the ZyAIR under <b>Network Adapter</b> . (Steps may vary depending on the version of Windows). |
|                                               | Install the ZyAIR in another computer. If the error persists, you may have a hardware problem. In this case, you should contact your local vendor.                                                                                                    |

| PROBLEM                                                           | CORRECTIVE ACTION                                                                                                    |  |
|-------------------------------------------------------------------|----------------------------------------------------------------------------------------------------|--|
| Cannot start the ZyAIR Wireless                                   | Make sure the ZyAIR is properly inserted and the LINK LED blinks.                                                                                                    |  |
| LAN Utility.                                                      | Check for possible hardware conflicts. In Windows, click Start,<br>Settings, Control Panel, System, Hardware and then click<br>Device Manager. Verify the status of the modem under<br>Network Adapter. (Steps may vary depending on the version<br>of Windows).           |  |
|                                                                   | Install the ZyAIR in another computer. If the error persists, you may have a hardware problem. In this case, you should contact your local vendor.                                                                                                    |  |
| The ZyAIR<br>Wireless LAN<br>Utility displays<br>only three tabs. | When the ZyAIR Wireless LAN Utility displays only three tabs, you are using the Windows XP wireless configuration tool at the same time. Refer to the <i>Disable Windows XP Wireless Configuration Tool</i> section to disable the Windows XP wireless configuration tool. |  |